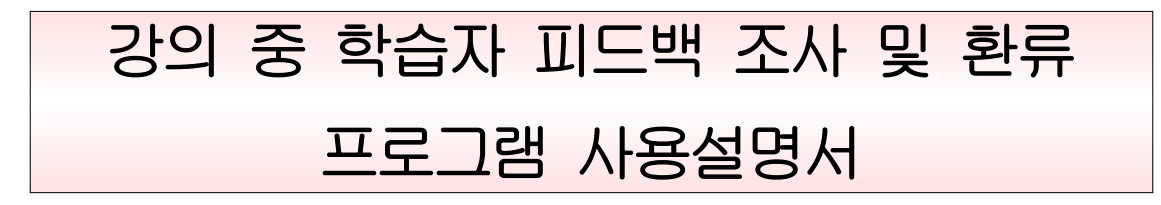

## Ⅰ. 학생용 프로그램

# 1. 로그인

통합정보시스템(http://yes.knu.ac.kr/)에 접속하여 로그인 한다.

#### 가. 로그인 화면

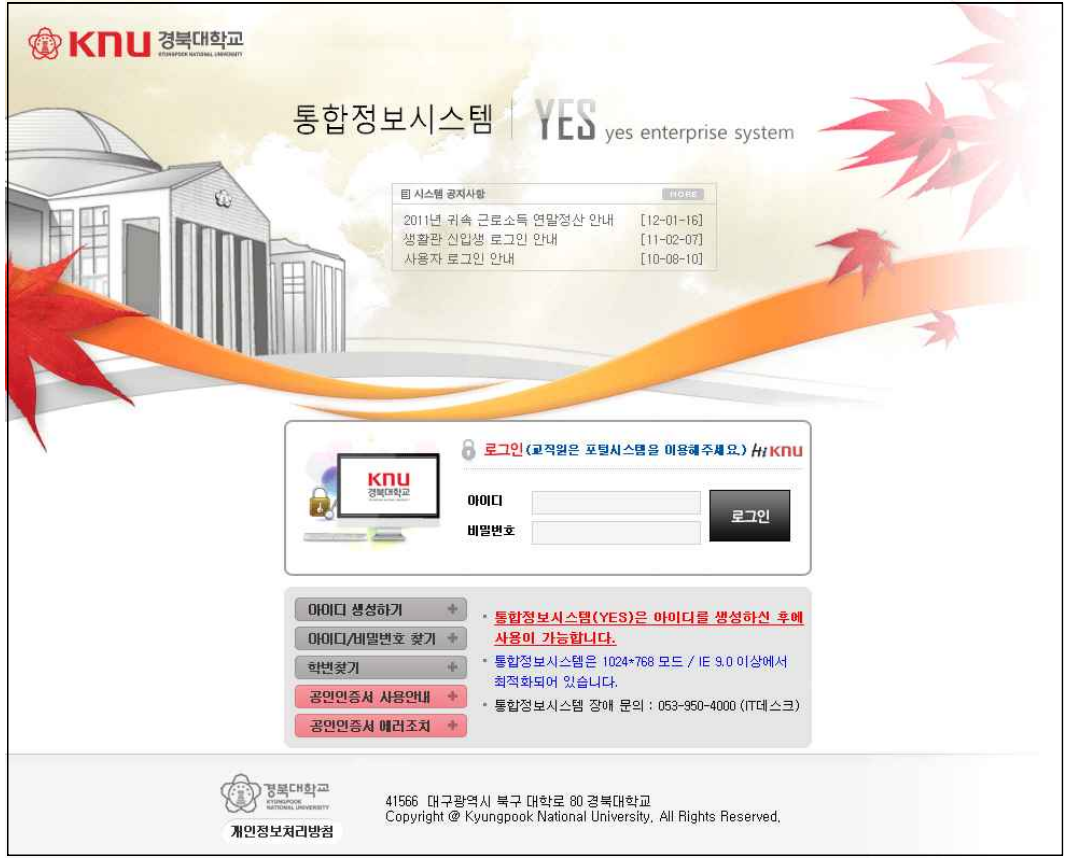

[그림1-1] 로그인 화면

### 2. 강의개선을 위한 중간 설문

- 상단의「수업/성적」→ 「강의평가」→ 왼쪽의「강의개선을 위한 중간 설문」메뉴를 선택한다.
- 메뉴 선택 후 수강과목 목록을 조회할 수 있다.

#### 가. 수강과목 목록

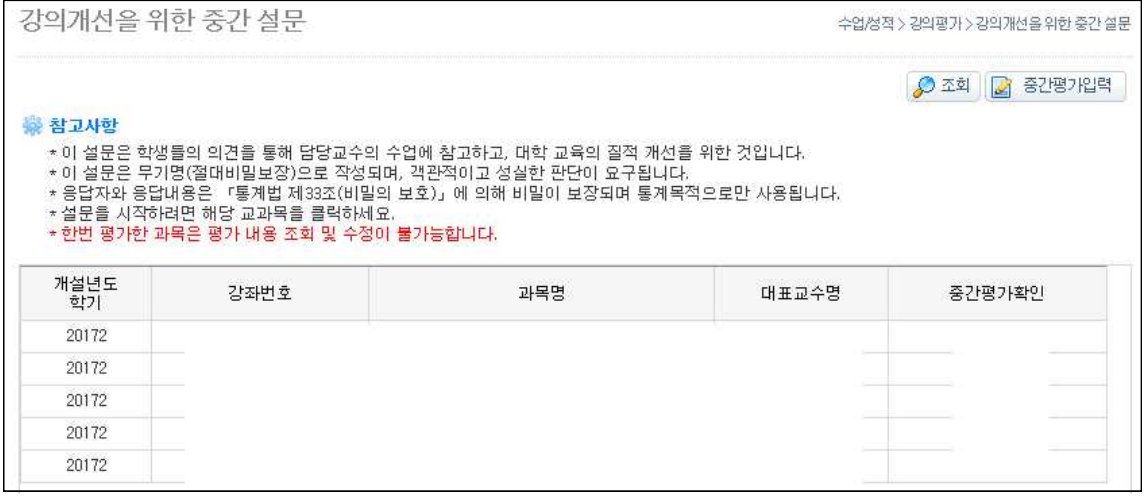

[그림1-2-1] 수강과목 목록 화면

- 1) 조회
	- 학기별 수강과목 목록을 조회할 수 있다.
- 2) 중간설문 입력
	- 해당 과목을 선택한 후 "중간평가목록"버튼을 클릭하거나 해당 과목을 더블 클릭하면 중간설문을 입력할 수 있다.
	- ※ 중간설문 입력에 따라 "중간평가확인"이 「실시/미실시」로 변경된다.

## 나. 중간 설문 입력

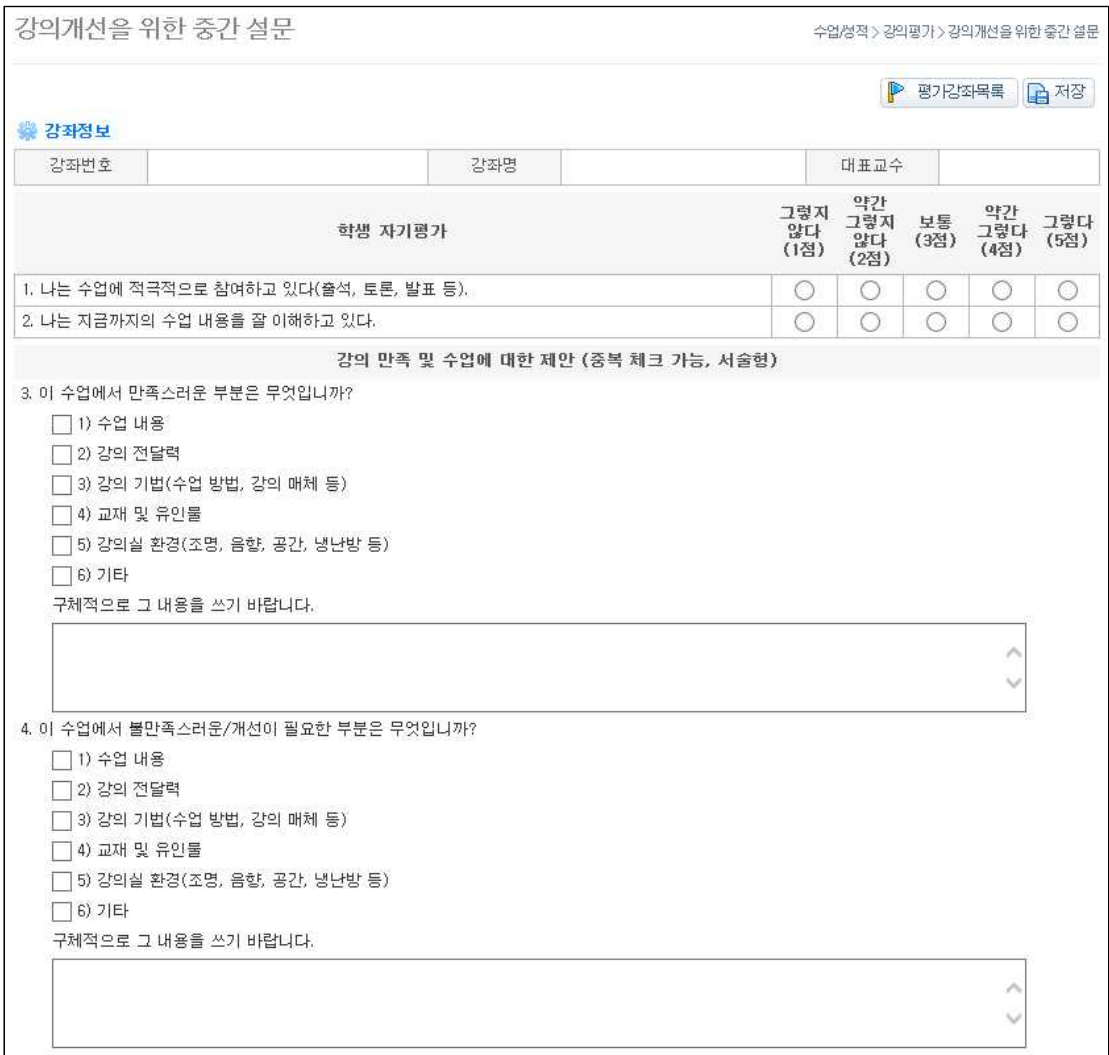

#### [그림1-2-2] 중간설문 입력 화면

- 1) 저장
	- 1번/2번 문항은 5지 선다형으로 각각 하나의 항목을 선택할 수 있다.
	- 3번/4번 문항은 다수의 문항에 답변할 수 있고, 답변 항목에 대한 내용을 작성해야 한다.
	- 모든 문항의 답변이 입력된 후 반드시 "저장"버튼을 눌러 저장 하여야 한다. (미입력 문항이 있을 경우 저장이 불가능하다.)
	- ※ 한번 답변한 내용은 수정이 불가능하니 신중히 작성하여야 함.
	- 설문 작성 완료 후 수강과목 목록으로 이동한다.
	- -"평가강좌목록"버튼을 클릭하면 수강과목 목록으로 이동한다.